# $(1)$  $(1)$ **CISCO**

# GainMaker Node Seg2Way Transponder Installation Instructions

# **Overview**

### **Audience**

These installation instructions are intended for all cable system operators or installers who need to install and configure a Seg2Way™ Transponder in a GainMaker® Node.

### **Introduction**

The Seg2Way Transponder, part number 4026194.xx, is designed to be installed in the GainMaker Node housing lid. The transponder must be configured before it is added to your network and activated by CheetahNet™. These installation instructions describe how to install and configure the transponder.

**Note:** Refer to the CheetahNet Administration Guide (Tollgrade part number 6510-30-0357) provided with your CheetahNet software for information on adding the transponder device to your network after it is configured.

The Seg2Way Transponder can be configured in either of the following conditions:

- On site after it is installed in a powered node
- In a powered node on a test bench

### **Qualified Personnel**

Only appropriately qualified and skilled service personnel should attempt to install, operate, maintain, and service this product.

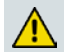

#### **WARNING:**

**Allow only qualified and skilled personnel to install, operate, maintain, and service this product. Otherwise, personal injury or equipment damage may occur.**

# **Transponder Installation Procedure**

#### **Installing the Transponder**

The transponder module mounts in the lid of the GainMaker Node housing. The transponder mounting location is shown in the following illustration.

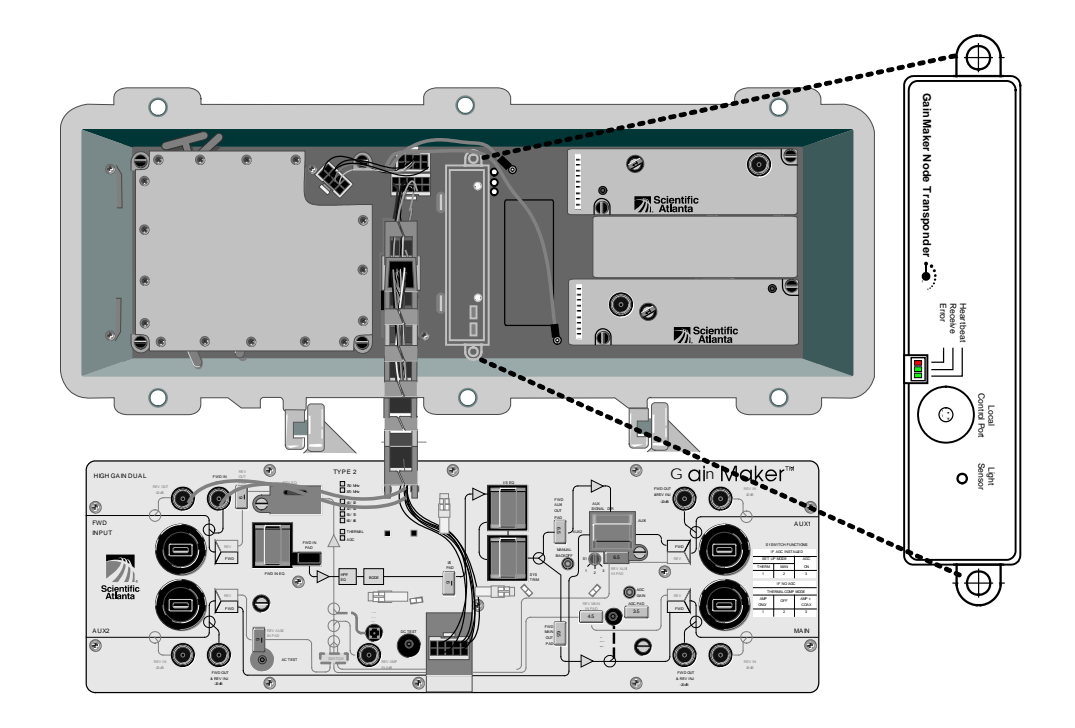

**Note:** You must mount the transponder module in the GainMaker Node housing before you can configure the transponder module.

Perform the following steps to mount the transponder in the node housing.

**1** Record the Seg2Way RFID and physical location of the node for reference by network management software and future troubleshooting purposes. Write the physical location on the label on the transponder module.

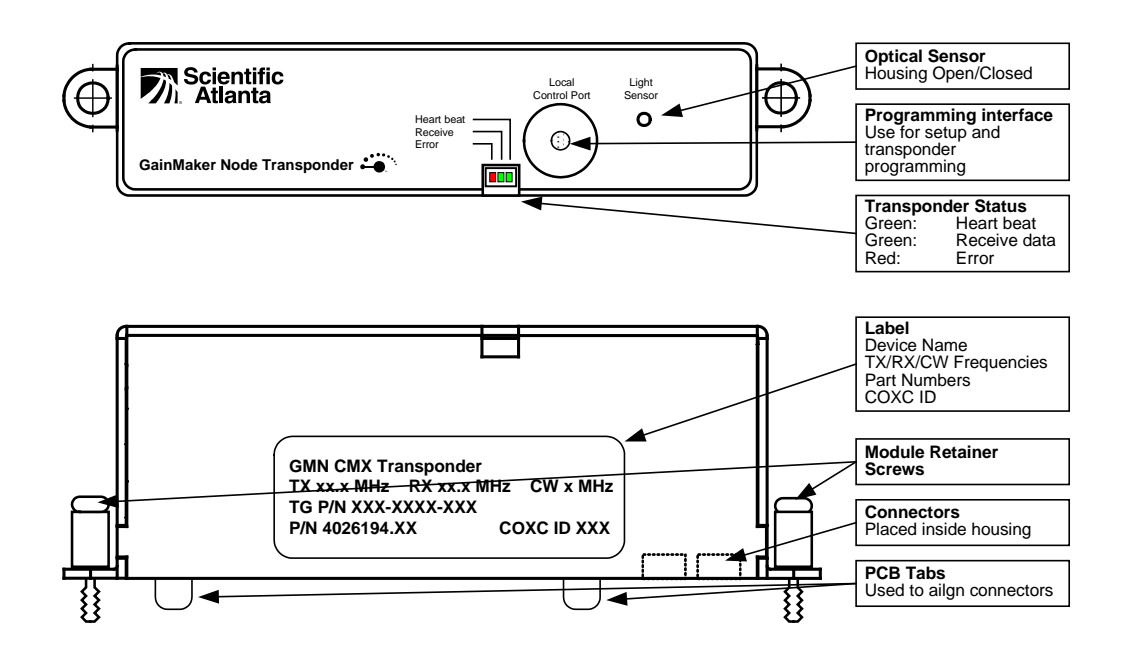

**2** Open the GainMaker Node housing. Note the position and orientation of the transponder in the lid of the housing.

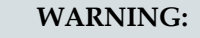

∕∱∖

**Protect yourself from electric shock and our system from damage! Take precautions when working with this equipment. Certain components can deliver electrical shock or cause burns.**

- **3** Position the transponder module with the product label facing you. Align the connectors on the other side of the transponder module with the mating connectors on the interface board. Use the two tabs on the other side of the transponder as a guide to position the transponder module correctly.
- **4** Push down on the transponder module until it clicks into place and then tighten the two module retaining screws on the transponder to 6.2 in-lb (0.7 Nm).
- **5** Continue to *Transponder Configuration Procedure* (on page [5\)](#page-4-0) to configure the transponder's communication features.

## **Transponder Signaling**

Three front-panel status LEDs indicate the transponder's operating condition.

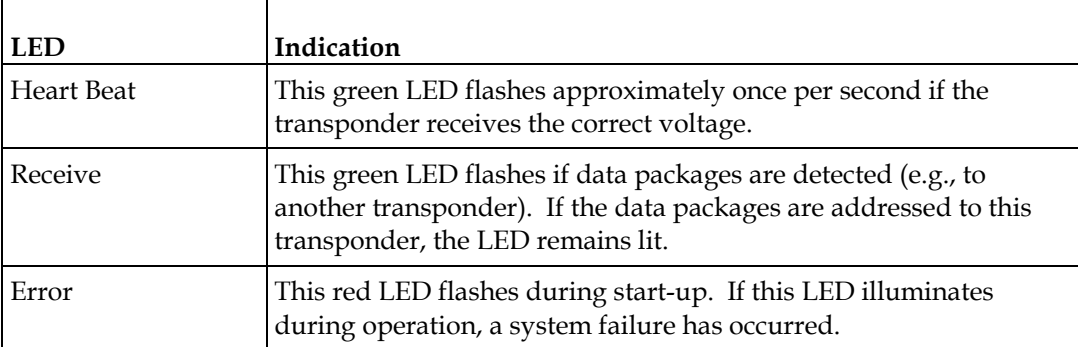

## <span id="page-4-0"></span>**Transponder Configuration Procedure**

#### **Introduction**

The transponder must be configured before it is added to your network and activated by CheetahNet.

The following equipment is required:

- The Test2Way for GainMaker (GMTest2Way) software application
- A local interface cable, part number 1004044
- A Windows-based desktop or laptop computer with a DB-9 serial port connector

#### **Configuring the Transponder**

Complete the following steps to configure the transponder.

**1** Attach the local interface cable from the computer's serial port to the transponder's local control port.

**Note:** Make sure the plugs are fully inserted into the ports.

**2** Launch the GMTest2Way application.

**Results:** The main screen displays.

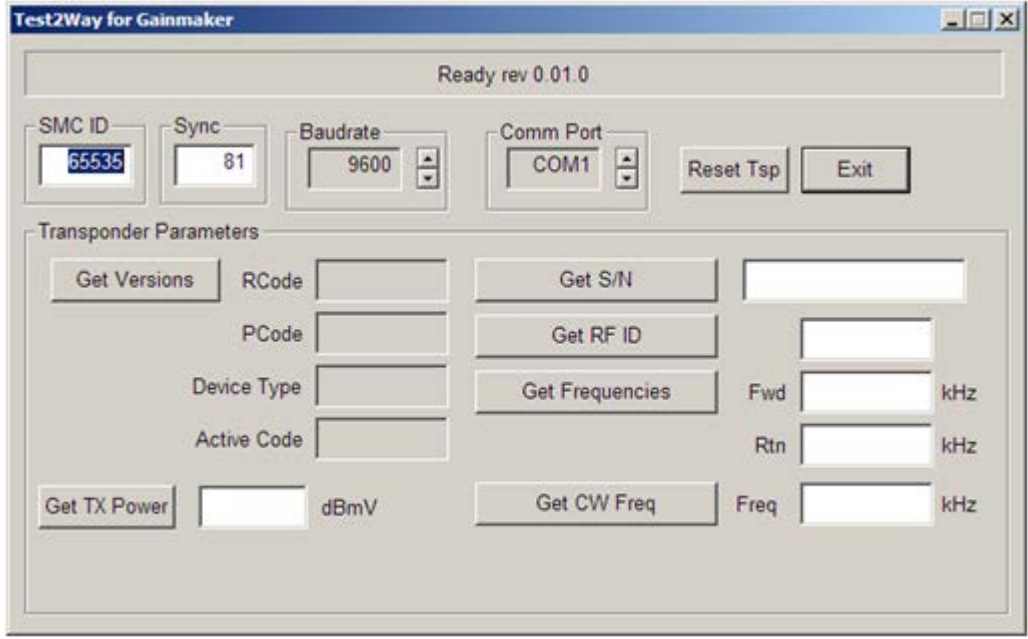

**Note:** The parameters shown on the main screen are read-only status displays. Configuring the transponder requires making changes to these values, which can only be done from the expanded configuration screen.

**3** To display the configuration screen, hold down the **Ctrl** + **Shift** keys and click the **status box** at the top of the main screen.

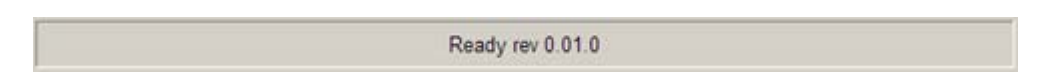

**Results:** The configuration screen displays.

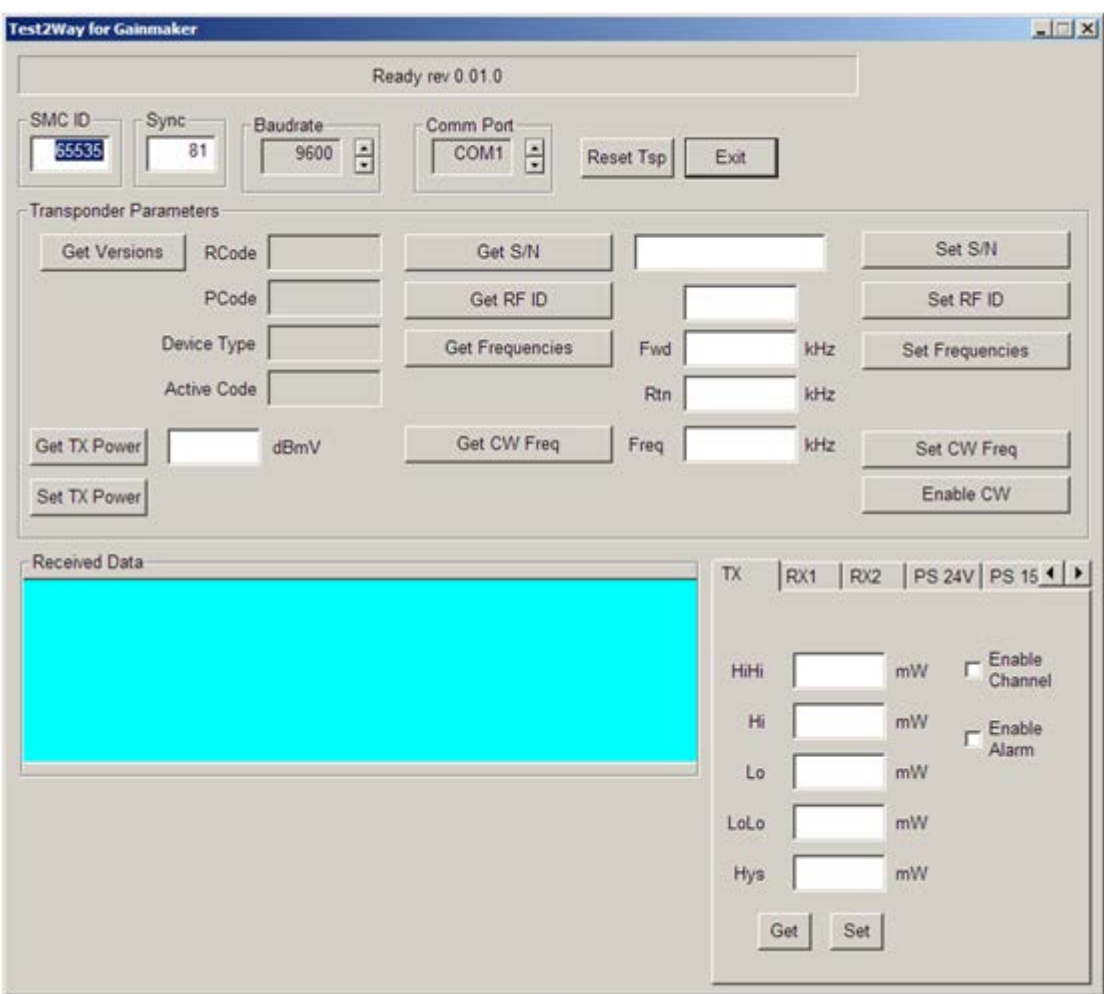

**4** Continue to *Configuration Screen Controls* (on page [7\)](#page-6-0) for information on setting the configuration parameters for your specific installation.

### <span id="page-6-0"></span>**Configuration Screen Controls**

The following table explains each of the configuration screen controls. Use these controls to set the configuration parameters as required for your specific installation.

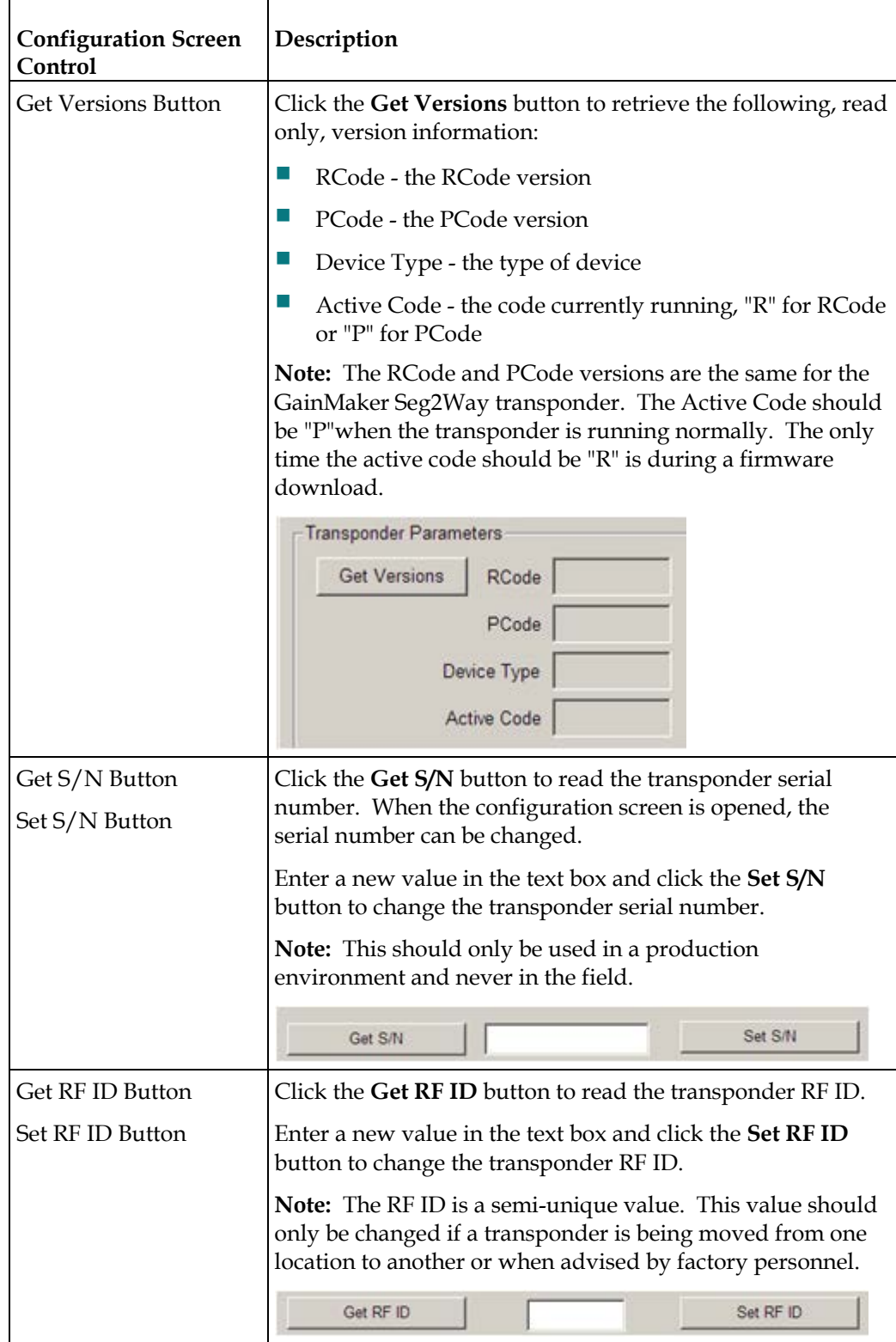

#### **Transponder Configuration Procedure**

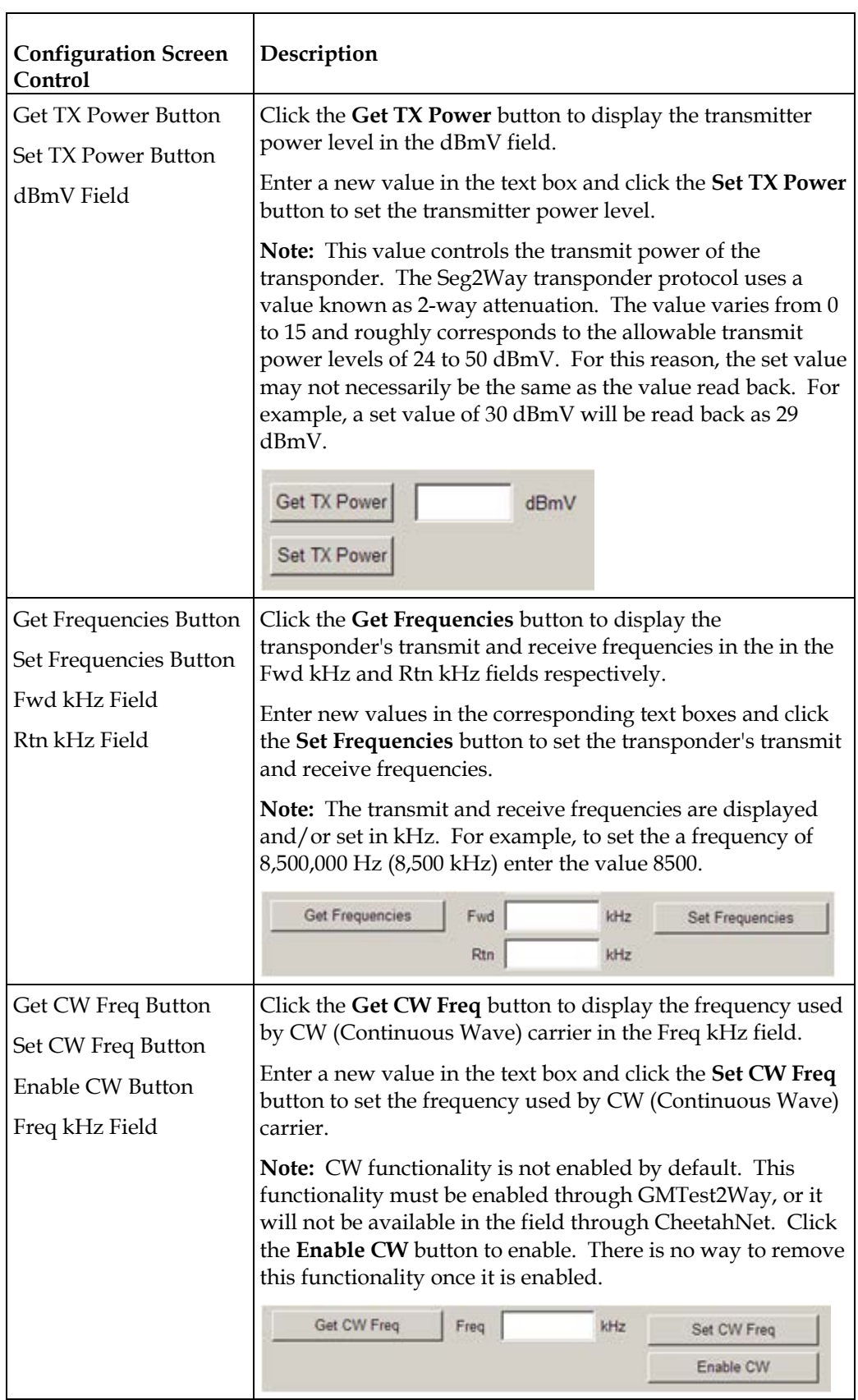

#### **Transponder Configuration Procedure**

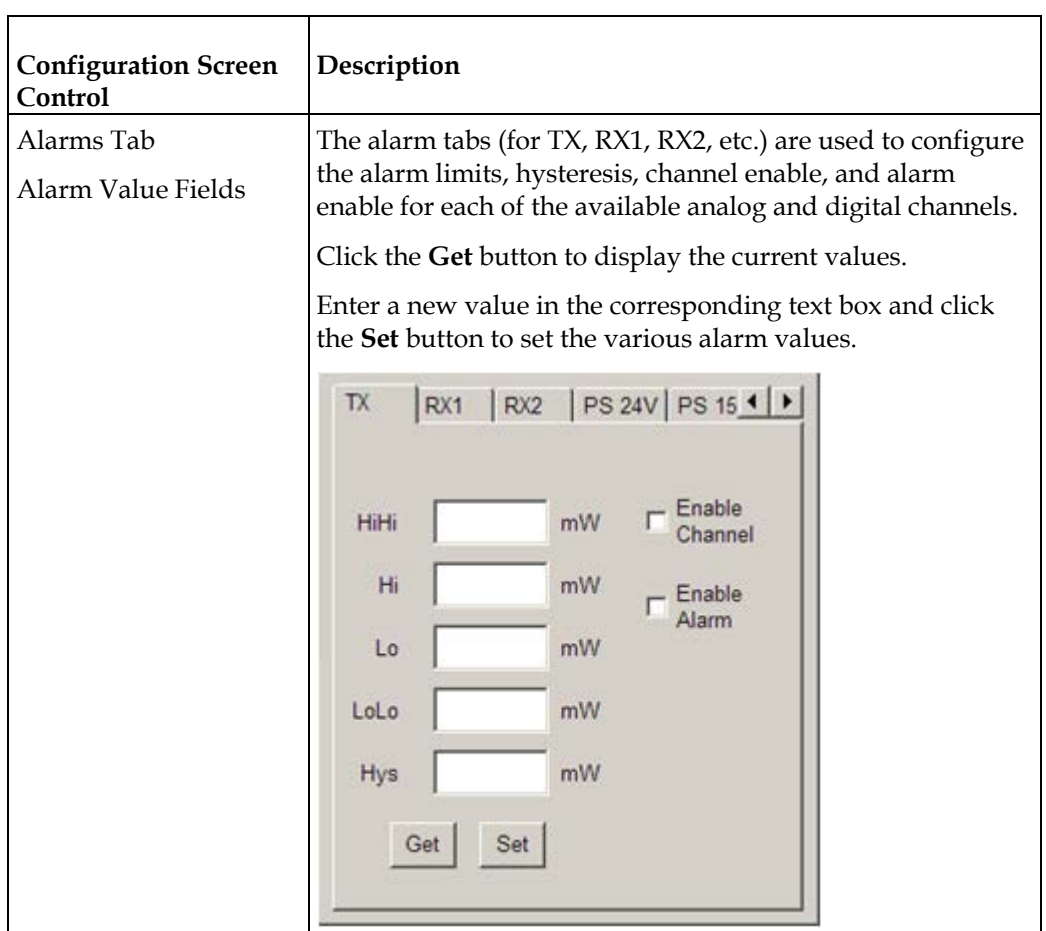

# **For Information**

### **If You Have Questions**

If you have technical questions, call Cisco Services for assistance. Follow the menu options to speak with a service engineer.

# $11111111$ **CISCO**

Cisco Systems, Inc. 5030 Sugarloaf Parkway, Box 465447 Lawrenceville, GA 30042

678 277-1120 800 722-2009 www.cisco.com

Cisco and the Cisco logo are trademarks or registered trademarks of Cisco and/or its affiliates in the U.S. and other countries. To view a list of Cisco trademarks, go to this URL: **[www.cisco.com/go/trademarks](http://www.cisco.com/go/trademarks)** .

Third party trademarks mentioned are the property of their respective owners.

The use of the word partner does not imply a partnership relationship between Cisco and any other company. (1110R)

Product and service availability are subject to change without notice.

© 2008, 2012 Cisco and/or its affiliates. All rights reserved.

September 2012 Printed in USA Part Number 4027192 Rev B